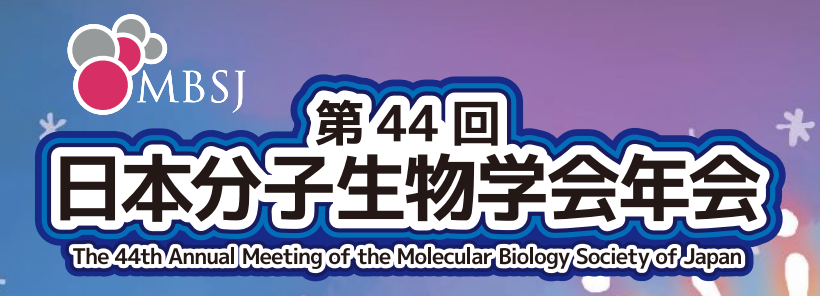

# **Zoom Manual**

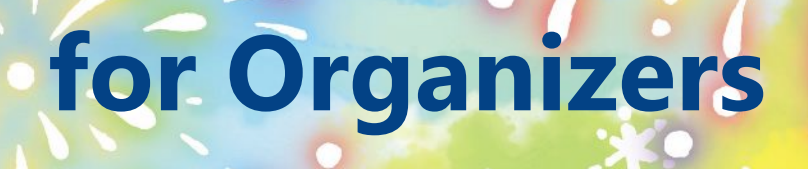

**PACIFICO** 

 $\mathbf{a}$ 

## **What is a Hybrid Meeting?**

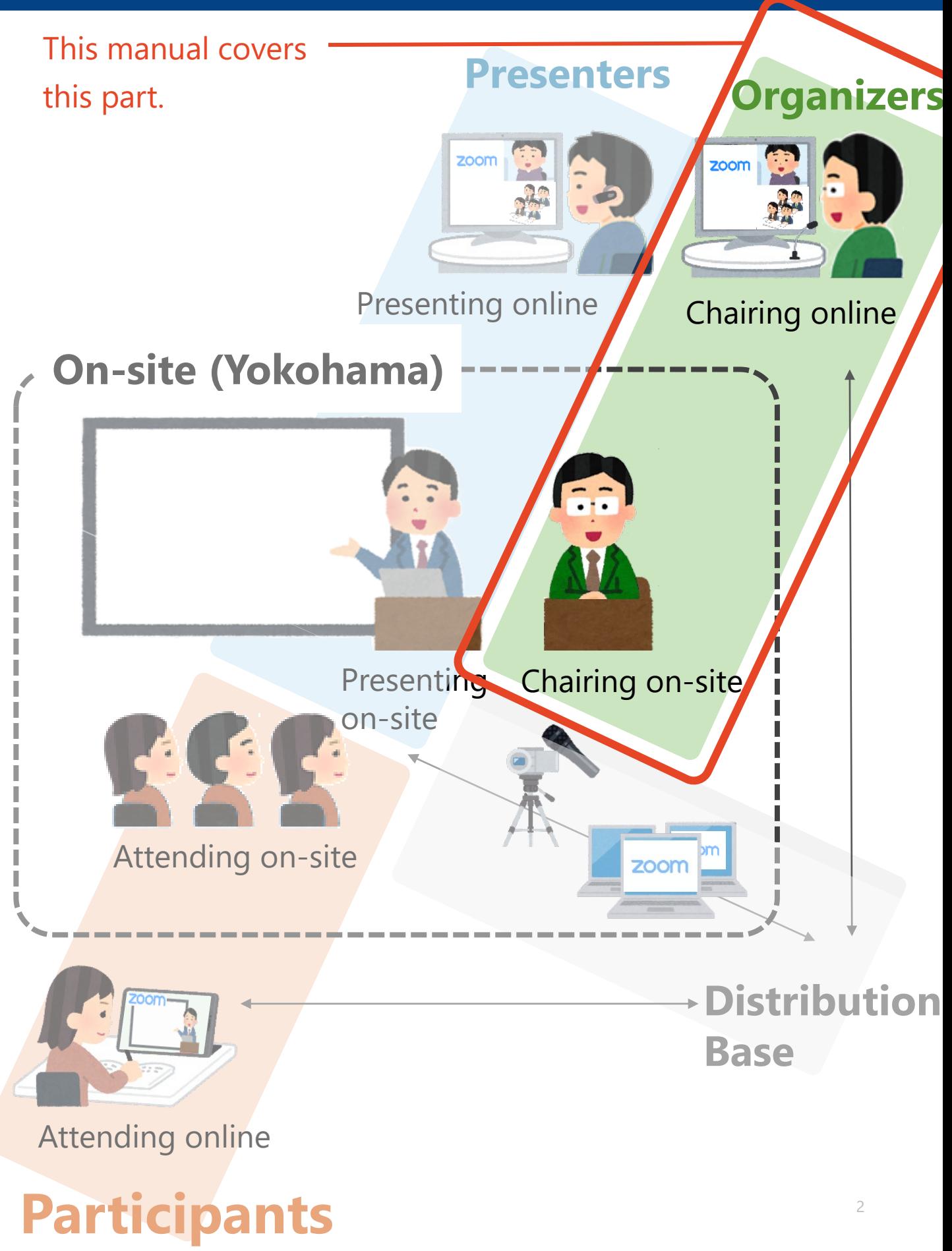

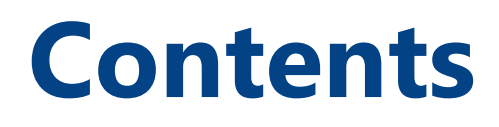

## **1. Session Proceeding**

- **2. Installing Zoom**
- **3. Zoom operations during the session**

**1. Session Proceeding 3. Zoom operations during the session**

1-1. Session flow

## **1-1. Session flow**

#### **① Join the Zoom webinar as a panelist**

Please access the Zoom URL distributed by the secretariat.

#### **② Start the session**

Please announce start of the session when the time to start comes.

#### **③ Give a presenter the signal to start a presentation**

After making sure that the presenter is ready, read out "Session number + Presenter's name" and give them the signal to start a presentation.

#### **④ Turn the video and audio off during presentations.**

#### **⑤ Respond to questions from audience.**

Audience will ask questions in the following three ways.

**A.** Ask questions on-site

**B.** Ask questions through Zoom "Raise Hand" (audio)

**C.** Ask questions through Zoom "Q&A" (text)

#### **⑥ End the session**

The procedure from ③ to ⑤ is repeated. Announce that the session is over when all presenters are done.

#### **■ Timekeeper**

Organizers are responsible of proceeding the session acc. to schedule. The bells will be sounded as follows.

ONE: 3 minutes remaining TWO: End of presentation THREE: End of discussion.

5

## **1. Session Proceeding**

- **2. Installing Zoom**
- **3. Zoom operations during the session**
- 2-1. How to install Zoom 2-2. Technical Requirements

## **2-1. How to install Zoom**

#### **① Download Zoom Client for Meetings**

[https://zoom.us/download#client\\_4meeting](https://zoom.us/download#client_4meeting)

Go to the URL above and start downloading.

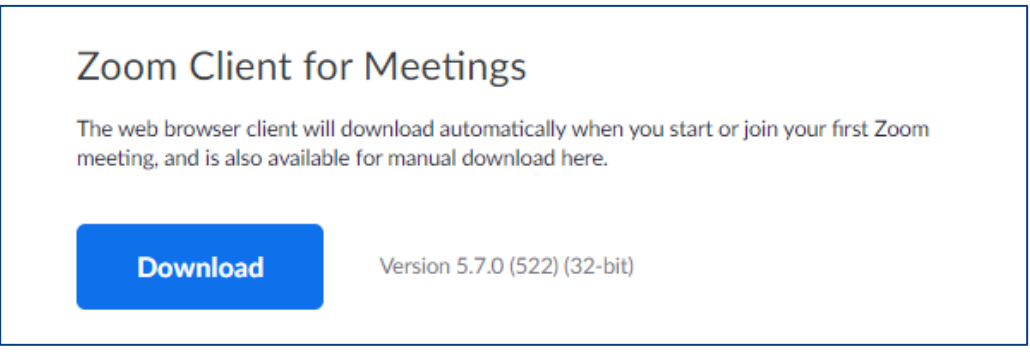

#### **② Install the App**

Double-click on the downloaded file then the installation of App starts automatically.

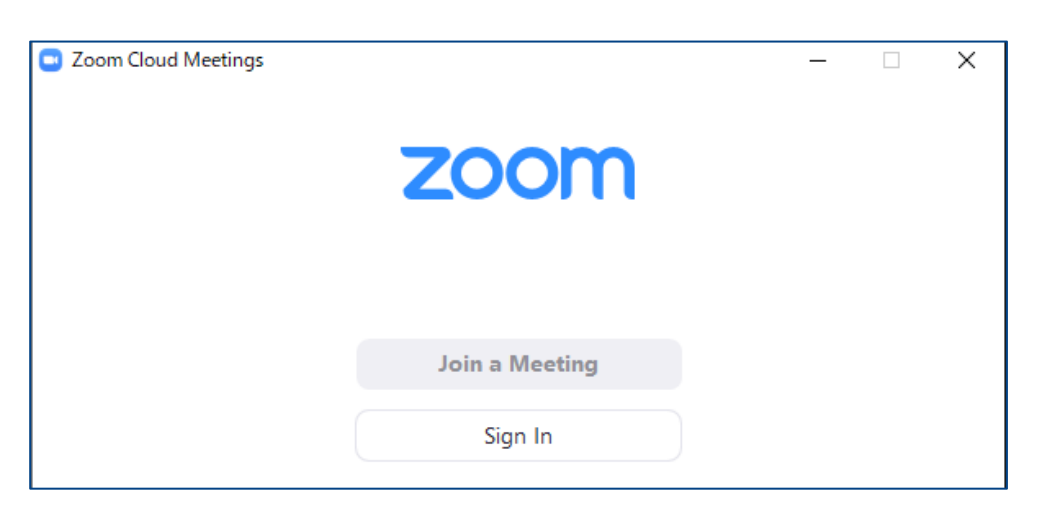

\*Zoom is constantly upgrading its version. Use the latest version of Zoom for greater security.

## **2-2. Technical requirements**

#### **① Internet Environment**

High-speed Internet

We recommend wired internet connection .

#### **② PC**

Zoom Meeting uses much PC memory. Close as many as Apps you can before starting Zoom in order to avoid freezing.

#### **③ Headsets, earphones and microphones**

Headsets or externally connected earphones/ microphones are necessary. Wireless headsets / earphones may interrupt the voice communication due to unstable network, wired equipment is recommended.

#### **④ Camera**

Use built-in cameras or externally connected camera.

# **1. Session Proceeding 3. Zoom operations during the session**

- 3-1. How to use Zoom Webinar
- 3-2. Respond to Qs (Raise Hand)
- 3-3. Respond to Qs(Q&A)
- 3-4. See comments from audience (Chat)

## **3-1. How to use Zoom Webinar**

\*Functions of "Zoom Webinar" is different from those of "Zoom Meeting".

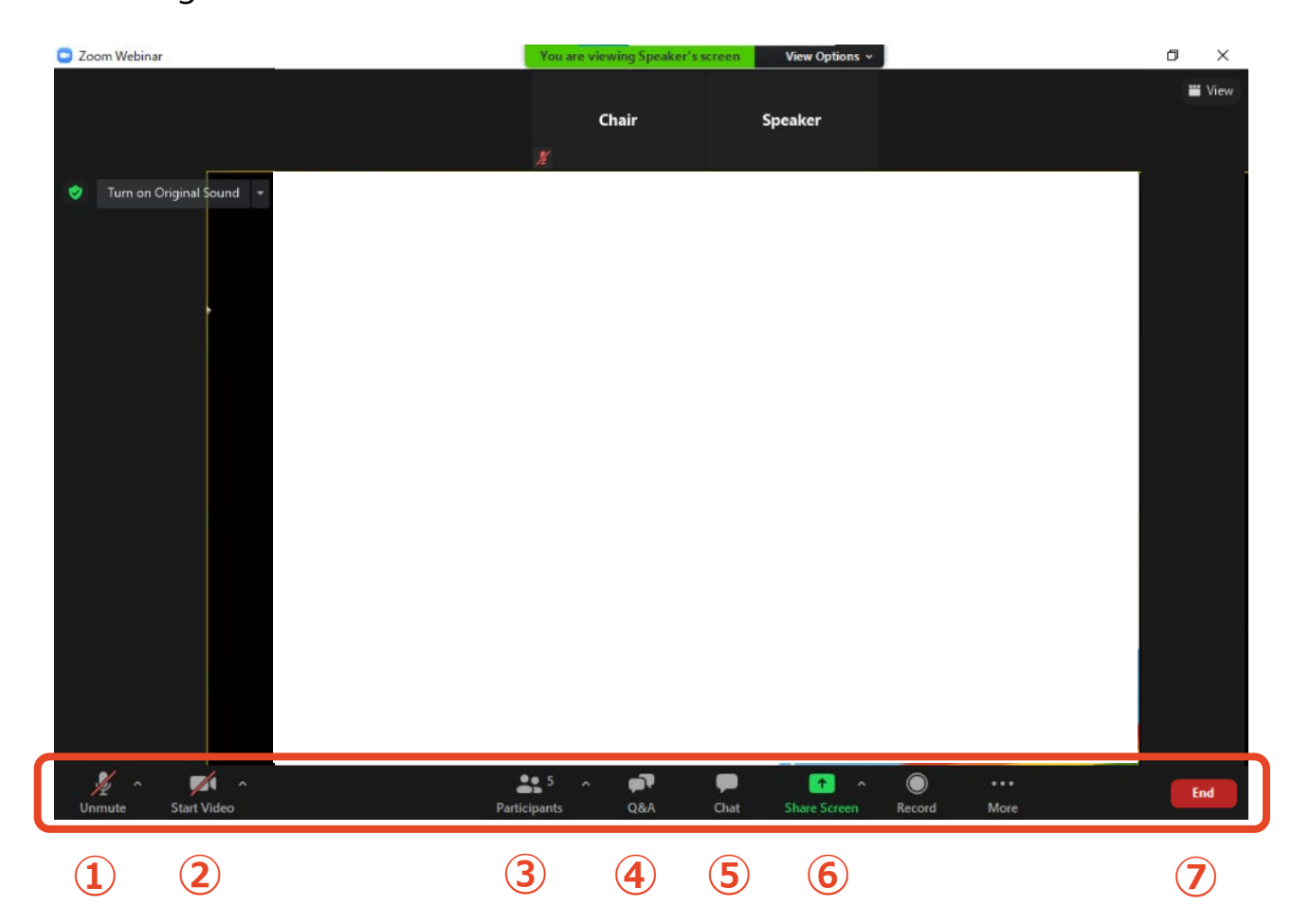

- **Mute / Unmute:** Mute and unmute your microphone.
- **Start Video / Stop Video:** Turns your camera on or off.
- **Participants**: See who are currently Raising Hands.
- **Q&A:** See questions from audience.
- **Chat:** See comments from audience / contact other panelists
- **Share Screen:** Share presentation slides with audience.
- **End:** End the meeting for all.

## **3-2. Respond to Qs (Raise Hand**)

#### **① See who are currently raising hands by clicking**

#### **"Participants" tab.**

Click "Participants" tab on the menu bar, you can see names of audience who are raising hands listed in chronological order in the pop-up window.

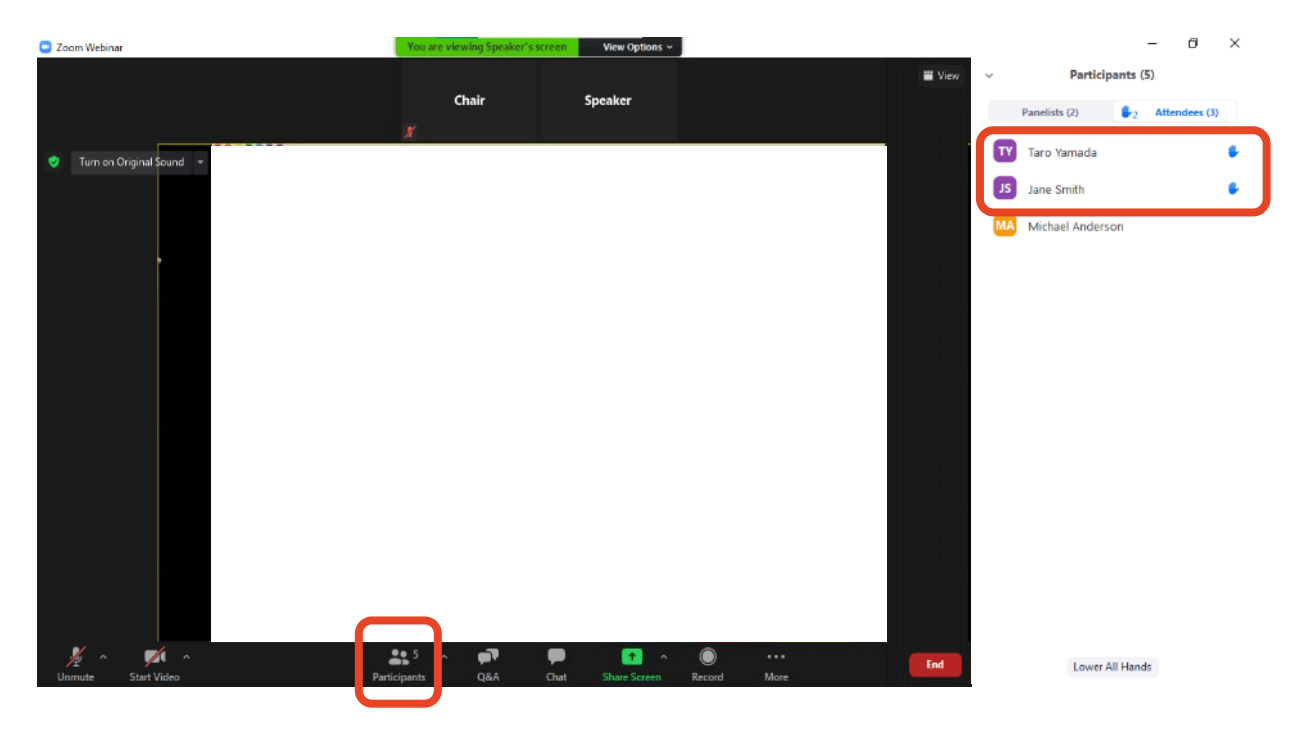

#### **② Pick a questioner**

Pick a questioner and call her/his name.

An operator will authorize the questioner to unmute her/his microphone by clicking "Allow to Talk", then she/he starts questioning verbally.

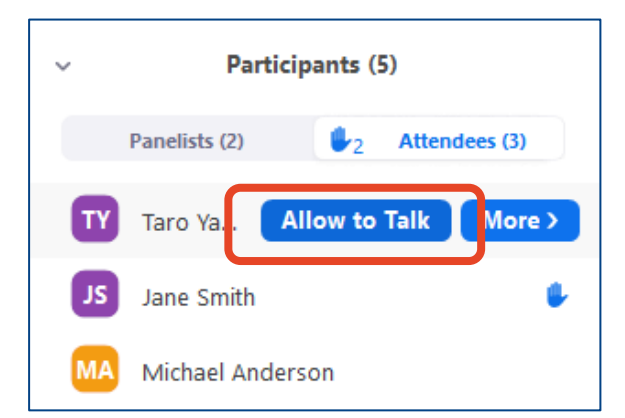

## **3-3. Respond to Qs (Q&A)**

#### **① See questions indicated on "Q&A" tab.**

As questions are posted on "Q&A", number of questions is displayed in the upper right of "Q&A" tab in red. Double-click the tab then you can see questions.

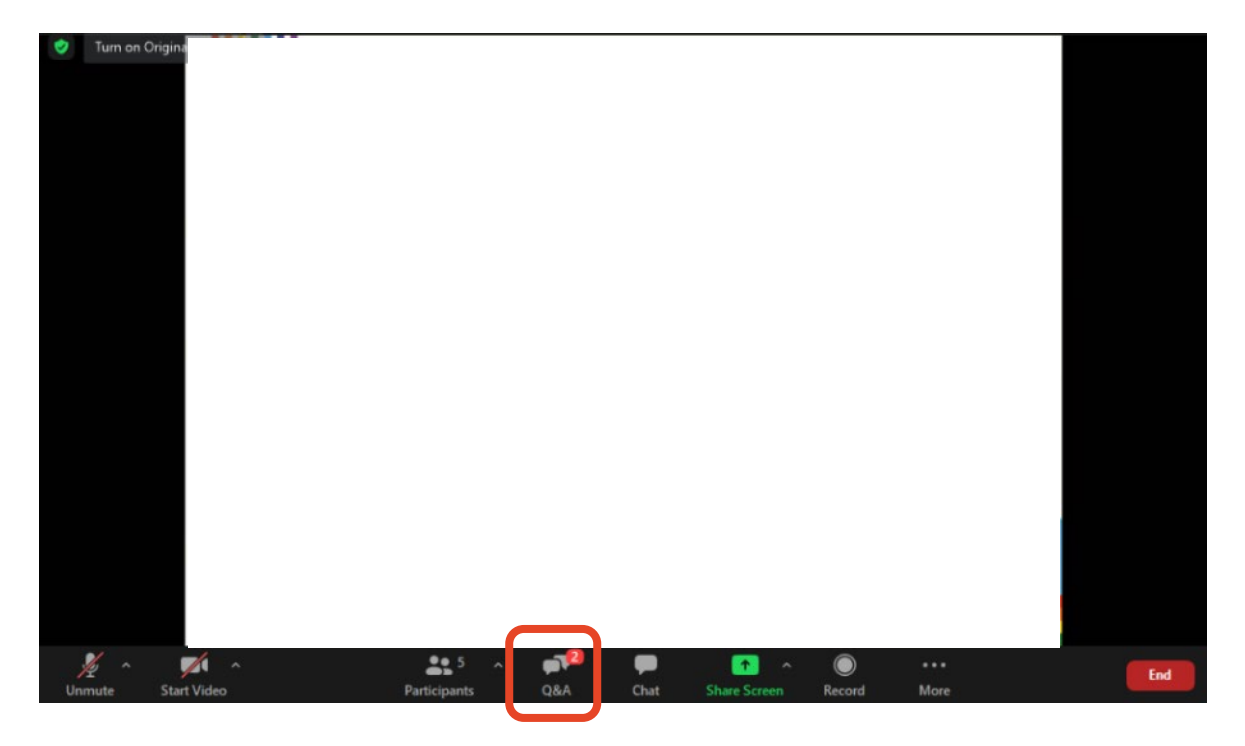

#### **② Pick a question then click "Answer live" (=pick a questioner)**

Before clicking on " Answer live", only organizers and presenters can read questions. Pick a questions and click "Answer live".

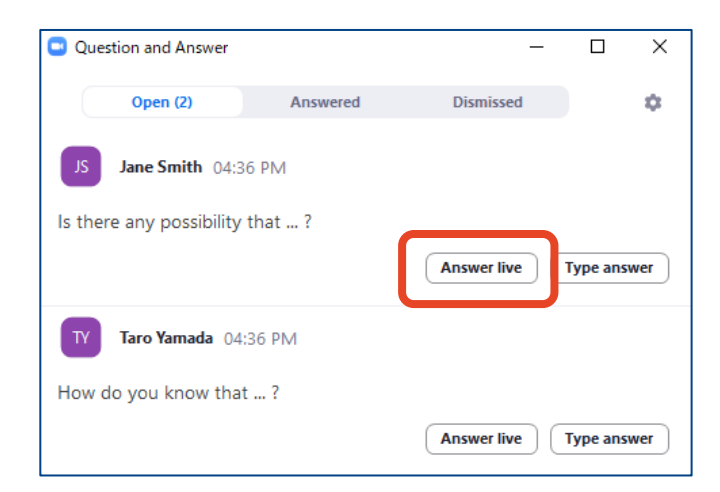

## **3-3. Respond to Qs (Q&A)**

#### **③ Following ② , click on "Done".**

Following clicking "Answer live", click "Done".

Now audience can see the question.

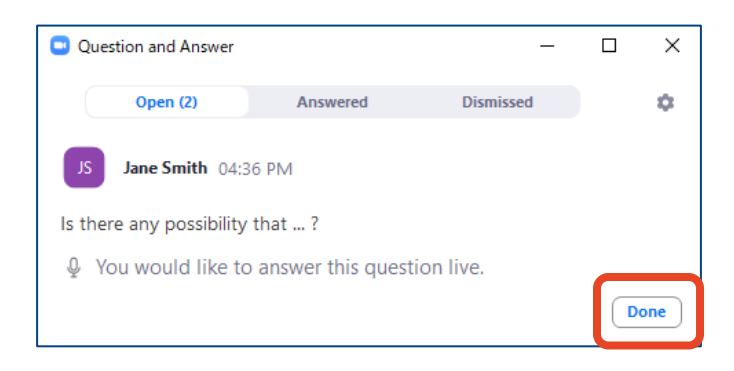

#### **④ Read out the question on behalf of the questioner and ask**

#### **the presenter to answer that.**

After clicking on "Done", the question will be moved to "Answered" tab.

Read out the question and ask the presenter to answer it.

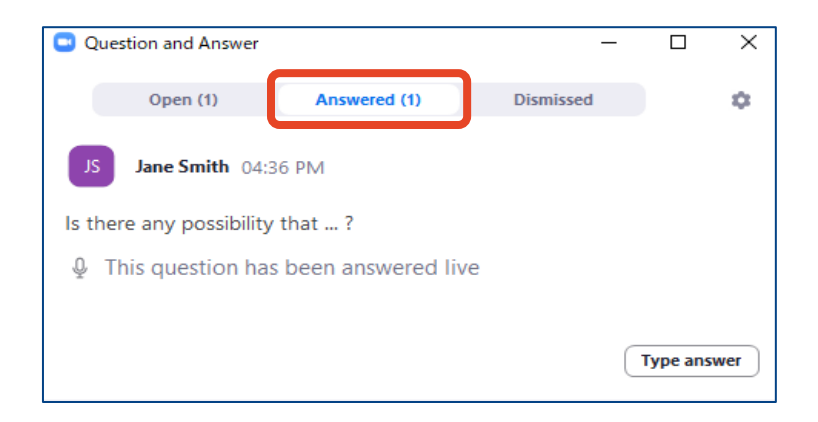

Note: You can organize questions by using "Dismissed" tab.

### **3-4. See comments from audience (Chat)**

#### **① Open "Chat" tab.**

Audience will post comments (except for questions on presentations) via Chat. Please click on "Chat" to see them.

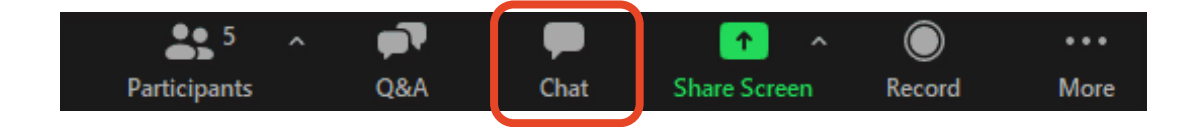

#### **② Input text and choose destination then send it.**

When you reply to audience's comments or contact other panelists,

input text in "Type message here" field, choose delivery destination then send.

\*If you choose "All panelists and attendees", entire audience can read your message.

\*Text you input will be sent immediately if you press "Enter" key. Press "Shift+Enter" (Windows) or "Control+Return" (Mac) to start a new line.

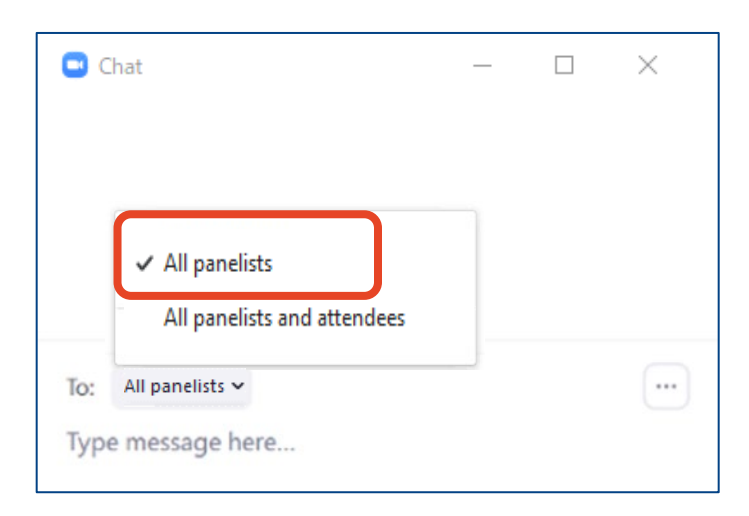